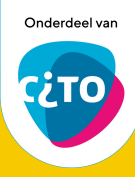

# **Handleiding Voegwerk**

## *Werkwoordvervoegingen toetsen en nakijken*

Werkwoordvervoeging  $\left(\bigvee\right)$  Automatisch nakijken  $\Box$  Computer

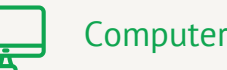

ledereen met de link

bewerker

ledereen op internet met de link kan het iten

### **In het kort**

Voegwerk is voor het toetsen en automatisch nakijken van werkwoordvervoegingen. Door beoordelingsregels hebben zaken als extra spaties of het gebruik van hoofdletters geen negatieve invloed op de beoordeling van een leerling.

### **Eenmalig voordat je start!**

- **1.** Log in op een eigen Google account.
- **2.** Open deze Google Sheet: [bit.ly/Voegwerk\\_CitoLabGoogleSheet](http://bit.ly/Voegwerk_CitoLabGoogleSheet)
- **3.** Maak een kopie en sla het document op in je eigen account. Zet het document openbaar met bewerker rechten.
- **4.** Kopieer de url en plak deze hier: [voegwerk.citolab.nl/sync](http://voegwerk.citolab.nl/sync)
- **5.** De Google Sheet is nu gesynchroniseerd met Voegwerk.

### **Voorbereiding**

Voor elke nieuwe toets maak je een nieuw tabblad aan in de Google Sheet. Voer je toets in volgens onderstaand voorbeeld:

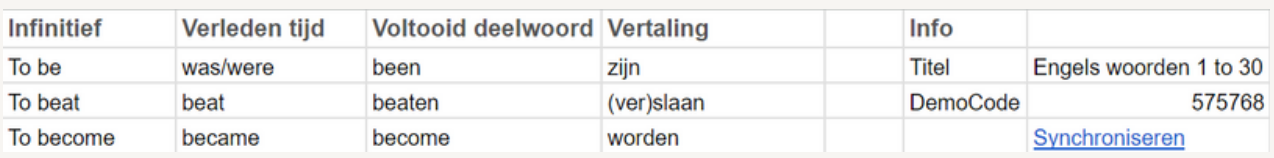

- Titel: naam die leerlingen zien.
- DemoCode: zelf verzonnen code om de toets te testen, resultaten hiervan worden niet bewaard. Ga naar: [voegwerk.citolab.nl](http://voegwerk.citolab.nl/) en voer jouw DemoCode in als **naam** om de toets te proberen.
- Synchroniseren: link om de toets in te laden in de tool: <u>[voegwerk.citolab.nl/sync](http://voegwerk.citolab.nl/sync)</u> Dit doe je elke keer wanneer je een nieuwe toets hebt gemaakt. Na de synchronisatie wordt er een nieuwe toetscode gegenereerd (deze is **NIET** hetzelfde al de DemoCode).

Voegwerk laat automatisch twee van de drie vervoegingen open die de leerling moet invullen. Dit is bij elke nieuwe toets willekeurig, maar wel hetzelfde voor alle leerlingen.

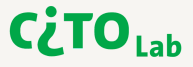

Bewerker

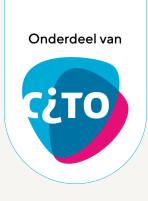

### **Afname**

Zorg ervoor dat elke leerling een unieke, maar voor jou herleidbare, naam/nummer heeft. Hiermee zie je in de resulaten wie welke leerling is. De toetscode is voor elke leerling hetzelfde.

#### **Voor de leerling**

- 1. Ga naar: [voegwerk.citolab.nl](http://voegwerk.citolab.nl/)
- 2. Toetscode invoeren
- 3. Naam/leerlingnummer invoeren
- 4. Toets maken en indienen.
- 5. Juiste antwoorden bekijken

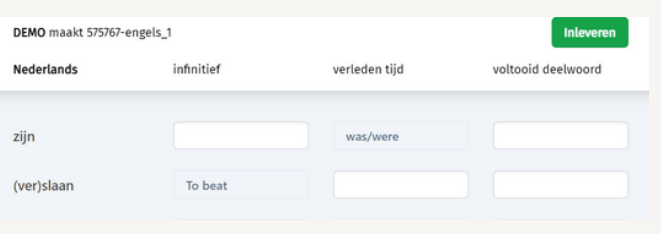

 $(i)$  Of ga direct naar de toets met voegwerk.citolab.nl/[Toetscode]

Als de browser wordt gesloten kan je opnieuw starten met dezelfde naam/nummer en verder gaan waar je gebleven was. **Let op:** na het inleveren is het niet mogelijk om met dezelfde inlog de toets te starten. Je kan wel met een andere naam/nummer starten, maar de leerling heeft dan de juiste antwoorden al gezien. Controleer in de resultaten de datum/starttijd en laat enkel de eerst ingeleverde toets gelden.

### **Nakijken**

De antwoorden komen in de Google Sheet onder het tabblad 'naam toets\_resultaten'. Deze worden automatisch gescoord. Groen is goedgekeurd, rood is foutgekeurd.

 $(i)$ Afnamegegevens zijn voor CitoLab anoniem zichtbaar ten behoeve van doorontwikkeling.

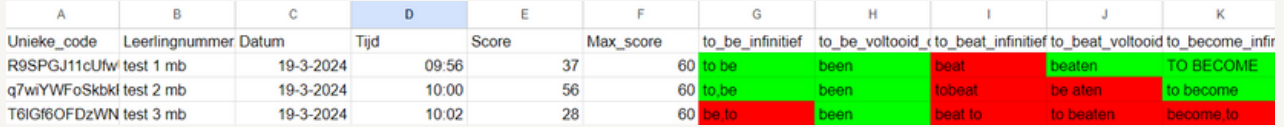

Bij afname van de toets in meerdere klassen komen de resultaten voor alle leerlingen in hetzelfde tabblad terecht. Wil je de resultaten van elke klas apart dan maak je voor elke klas een nieuw tabblad aan met de betreffende toets.

Automatische nakijkregels:

- Extra spaties en hoofdletters worden genegeerd.
- Indien meerdere woorden goed zijn mogen deze gescheiden worden met een streepje, komma of schuine streep. De volgorde van de woorden maakt dan niet uit.
- Aan elkaar geschreven woorden zijn fout.
- Er worden geen taalspecifieke regels toegepast. Hiernaast zie je een voorbeeld van de nakijkregels.

Ben je het niet eens met de automatische correctie dan moet je dit handmatig wijzigen, ook in de score.

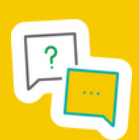

Kom je er niet uit, loop je tegen een probleem aan, of heb je een verzoek voor een aanpasing? Mail ons dan gerust: [citolab@cito.nl](mailto:citolab@cito.nl)

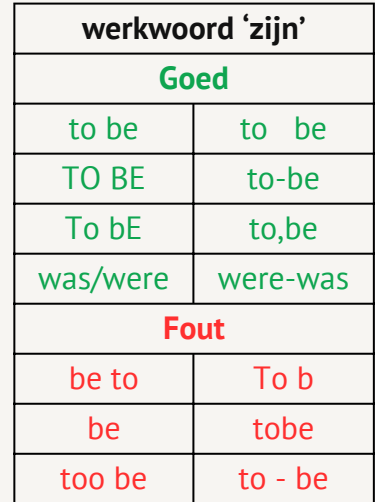

**CLTO<sub>Lab</sub>**